# MBR-1100

# Quick Start Guide

This printed quick guide provides a quick walkthrough of the set up process. For complete documentation, please visit www.digisignage.com

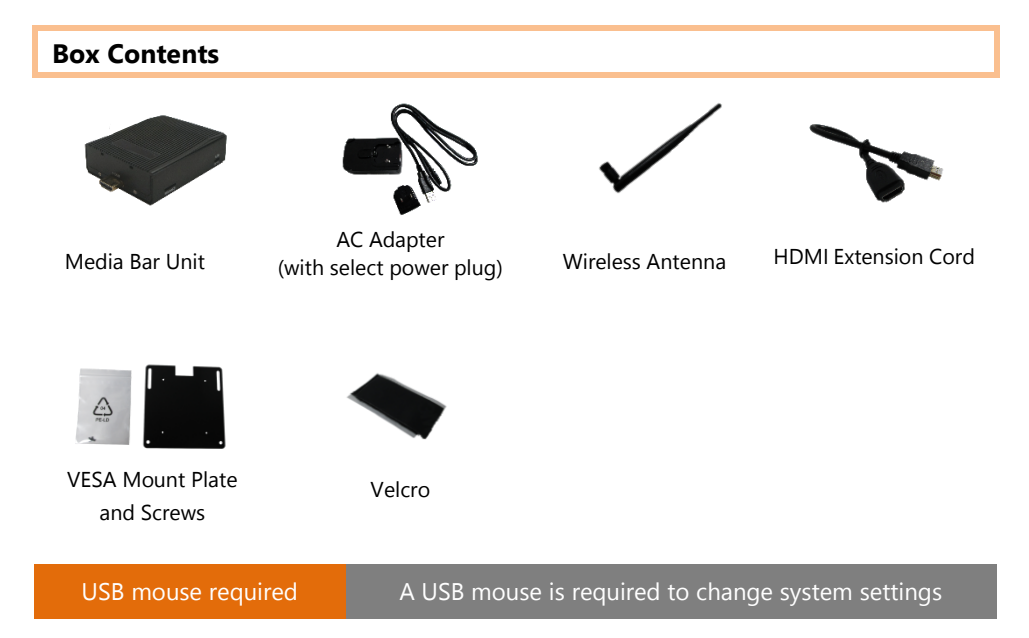

# **Mounting and Installation**

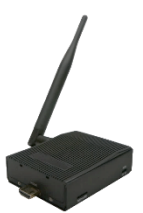

**Attach** the wireless antenna as shown in left, screw antenna clockwise onto the post

**Mounting Option 1: [VESA Mount]** The media bar can be attached to mounting posts on the back of screens by the supplied VESA MIS-D100 (100mmx100mm) compatible mounting

plate(screw thread on the plate: **M4**). To install VESA mount plate on the media bar, put the VESA mount plate on the bottom of the device, with the screw holes aligned. Make sure the countersunk holes are facing up as shown below, so when the screw goes in, the screw head is level with the surface.

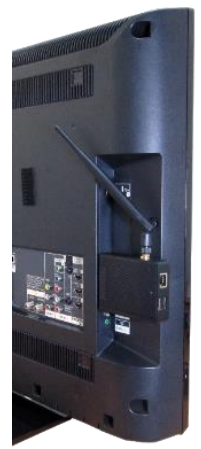

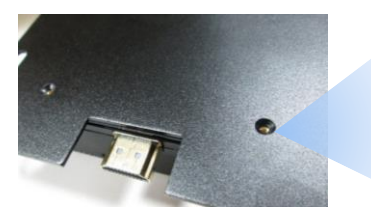

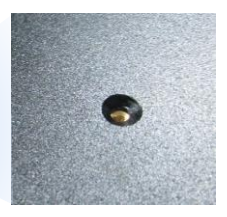

**Mounting Option 2: [Attach to HDMI port]** Simply plug the player into the HDMI port of the monitor as shown in left.

# **Mounting Option 3: [Attach on the back of the monitor**

**using Velcro]** Separate the Velcro pads and stick one of them to the bottom of

player. Stick the other Velcro pad onto the back of monitor, and then attach the player to it. Use HDMI extension cord to connect player and the monitor.

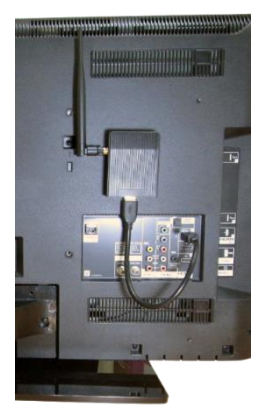

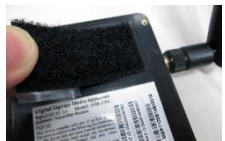

# **Port connections**

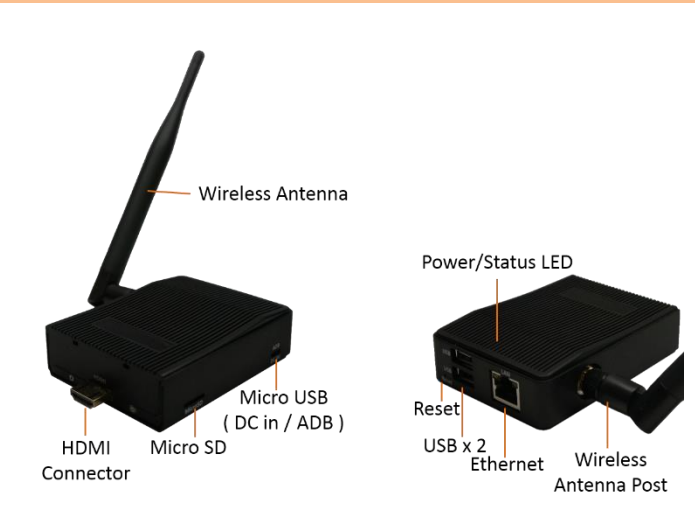

#### **System setup**

**1 INSTALL** the player directly to the monitor via HDMI connector. If the space around the monitor is not enough, use HDMI extension cord to connect your monitor and the player instead.

→ When using *HDMI*, audio and video are sent over a single HDMI cable

- **2 INSTALL** the AC power adapter, via micro USB port  $\rightarrow$  Immediately, the *Status LED* on the main unit lights up
- **3 SET** your display to the HDMI input  $\rightarrow$  You should see the player boot up screen as shown in right

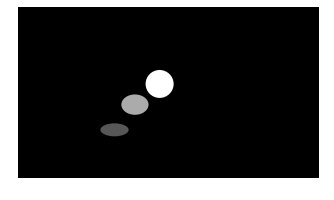

**4 WAIT** while player boots up  $\rightarrow$  once you see "Basic settings" on screen, the unit is ready for content update or menu configuration

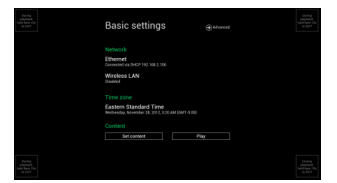

- **5 PLUG IN** a USB mouse to the unit's USB port
- **6 Enter** the corresponding configuration option by moving the mouse cursor over the configuration and click on the option to enter

 $\rightarrow$  (Wireless model only) Using the USB mouse, click on "Wireless LAN" to enter Wireless configuration and provide security information to connect to your wireless access point

→ *find and set the correct time/date AND time zone*.

**IMPORTANT**: time zone must be set correctly in the menu or via management software for scheduled playback

 $\rightarrow$  (OPTIONAL) *Set a Password* in the menus to prevent unauthorized changes.

**IMPORTANT:** Password will be asked while enter the setup menu during playback

**7 Click** *Set content* button to configure your signage appliance to the content service if needed

 $\rightarrow$  For advanced player configuration, such as static IP, display resolution, and firmware update, visit www.digisignage.com for more information

### **Content Management**

Please consult the software documentation for information specific to your management solution.

# **Troubleshooting**

#### *How do I interrupt playback and enter setup menu?*

You can move your mouse cursor to the corner of the screen, press and hold the left key for 10 seconds to exit playback and enter setup menu.

*Some video play jumpy or incorrectly, How to get best video playback performance?* We provide video convert tool with pre-configured profile for user to encode video to get best video playback performance.

Visit [www.digisignage.com](http://www.digisignage.com/) to download video convert tool.

### **Reset player to factory defaults (AC adapter is required)**

If modifying settings cause unintended results or if you have forgotten your password, please reset the player. Local contents will also be removed.

- 1. Press and hold the reset button with a pen.
- 2. **Use AC adapter**, re-connect the power cord while holding reset button.
- 3. Wait until the orange status LED flashes, release reset button and wait for system to initialize.

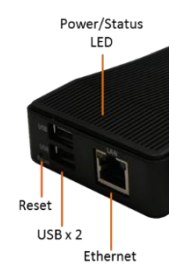